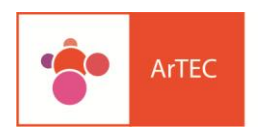

Area de Tecnología, Educación y Comunicación

## Insertar PREZI en aula virtual Moodle 2.x

**1**

Para insertar un prezi en un aula virtual de Moodle 2.x, lo primero que debemos hacer es ubicar el lugar donde estará dicho recurso dentro del aula. Una vez realizado este paso debemos copiar el código HTML del Prezi, el cual se localiza en la opción "Insertar", como se muestra a continuación:

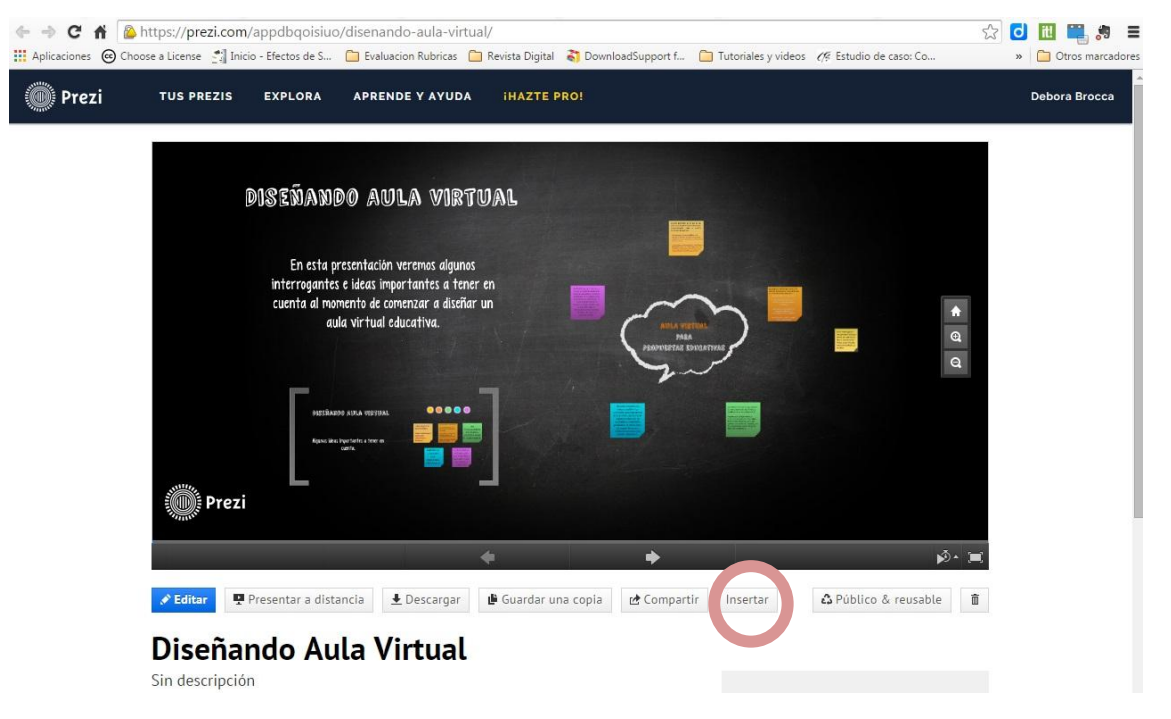

**2**

Este botón nos lleva a una ventana anexa en la cual se nos brinda el código HTML y la opción para copiar el mismo:

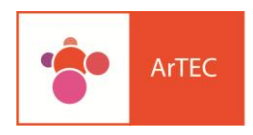

Area de Tecnología,<br>Educación y<br>Comunicación

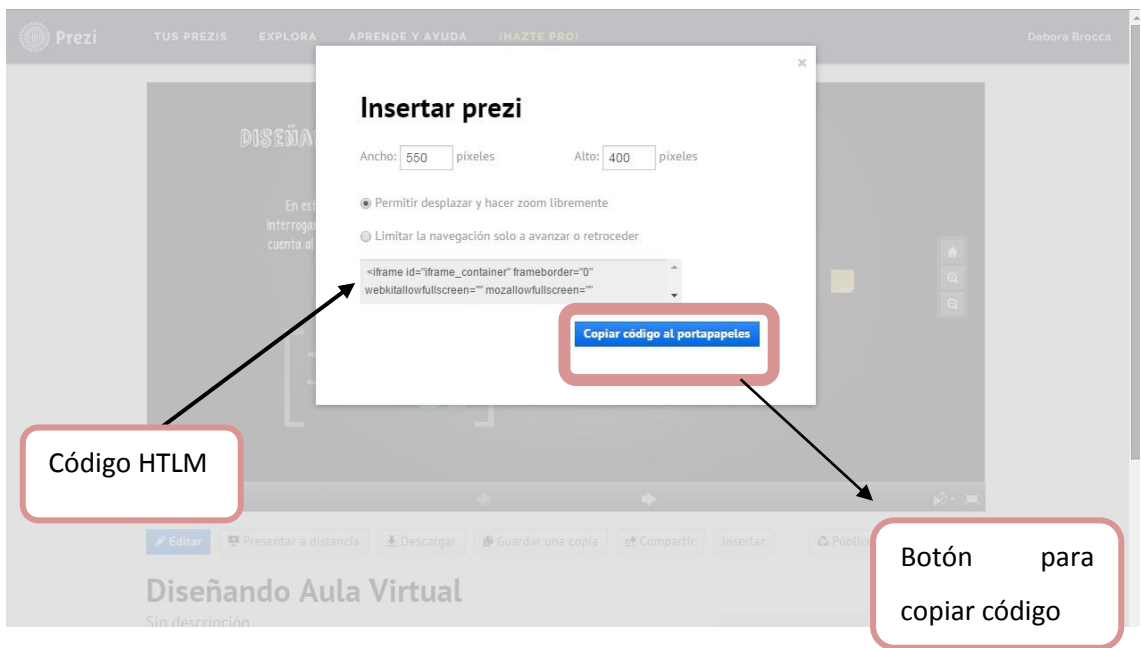

**3**

Volvemos al aula virtual, si nuestro deseo es cololcar el prezi en un bloque se recomienda utilizar el recurso "Etiqueta", si la opción es colocarlo en un foro, recurso tarea, cuestionario, etc., los pasos que se muestran a continuación son exactamente iguales:

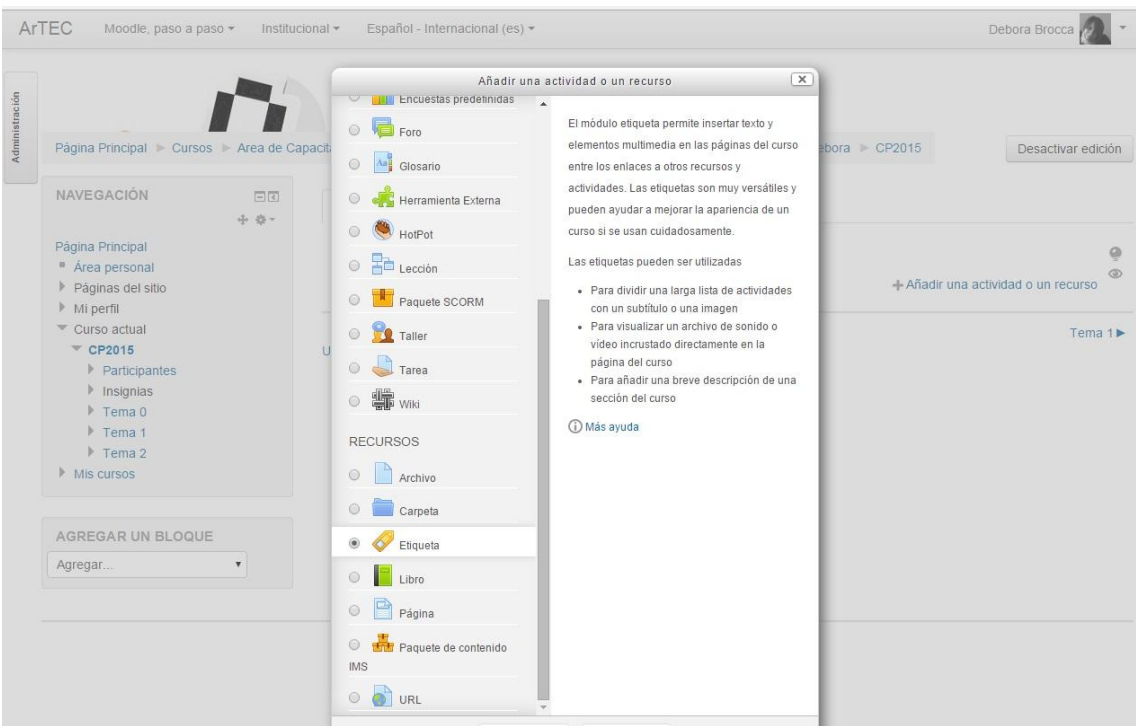

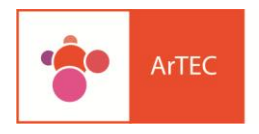

**4**

**5**

Elijamos el recurso que elijamos se nos muestran las opciones de la barra de edición, en dicha barra deberemos optar por el botón "Editar Código HTML" identificado con los signos matemáticos de mayor y menos ( < >), tal como se muestran en la siguiente imagen:

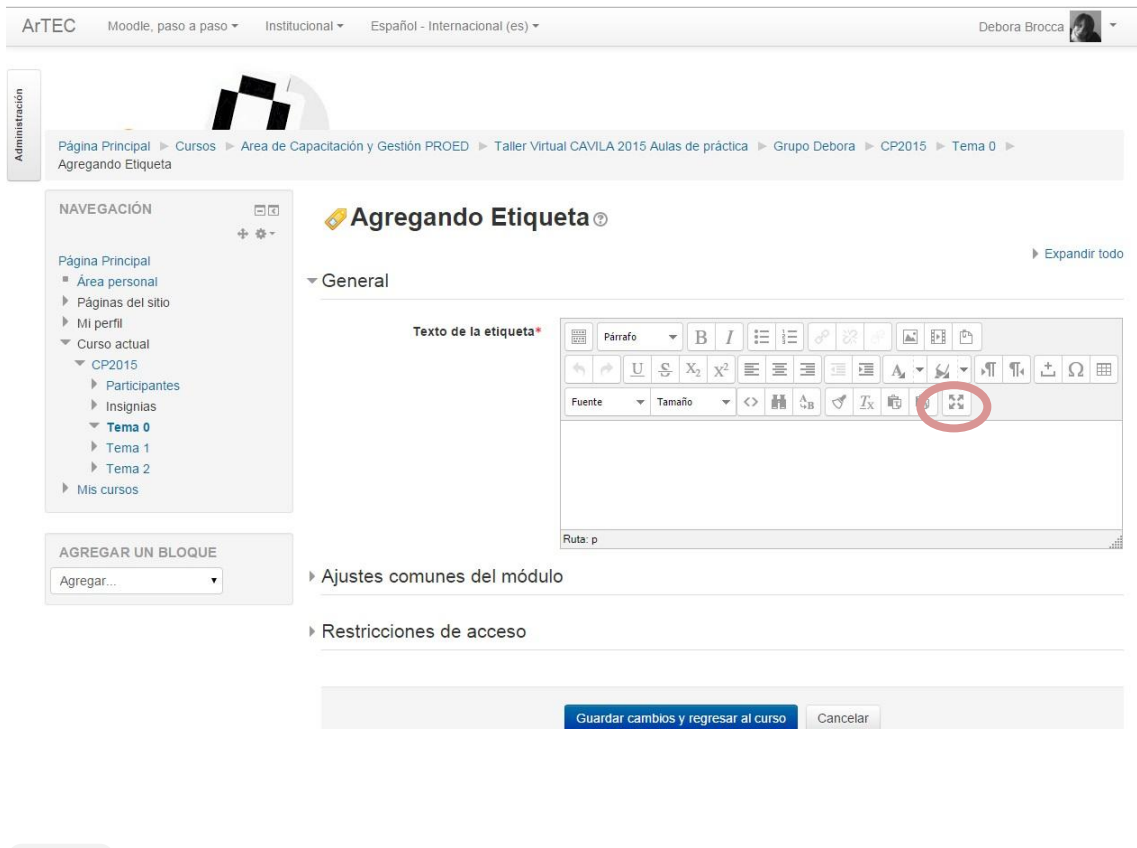

Se nos habilitará una nueva ventana en la cual pegamos el código HTML copiado de Prezi y luego cliqueamos el botón "Actualizar":

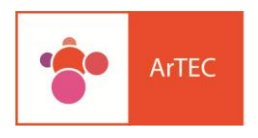

Area de Tecnología,<br>Educación y<br>Comunicación

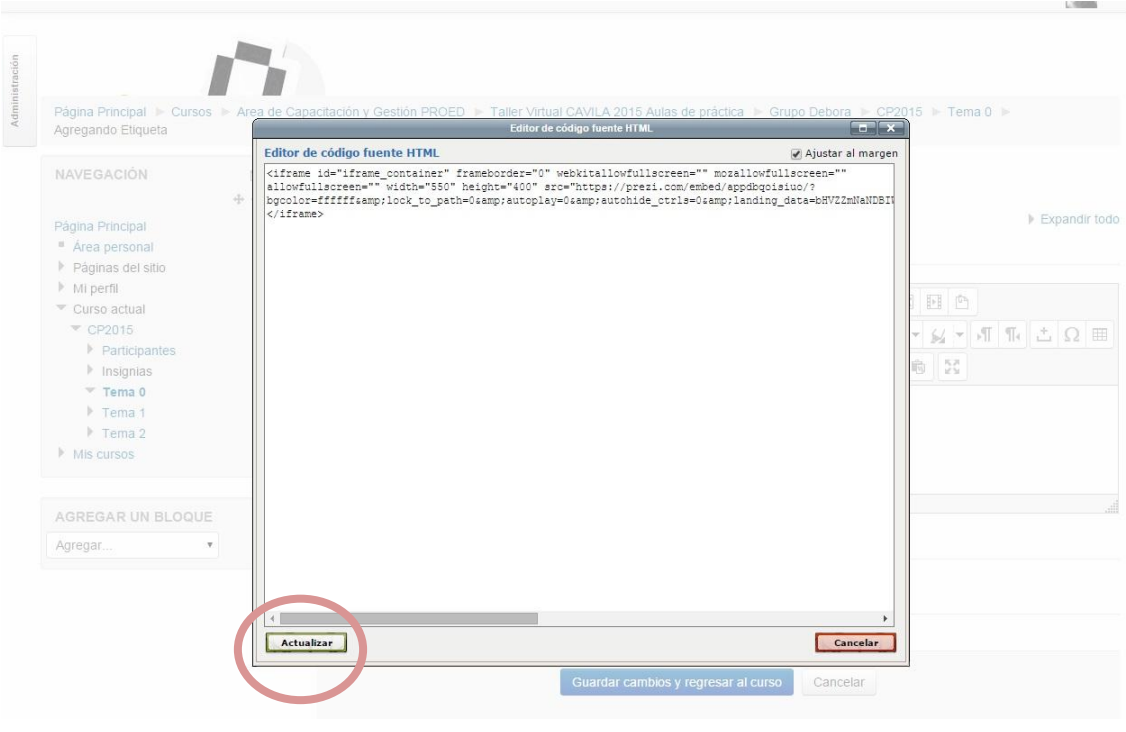

**6**

Entonces el recurso prezi nos queda insertado de la siguiente forma:

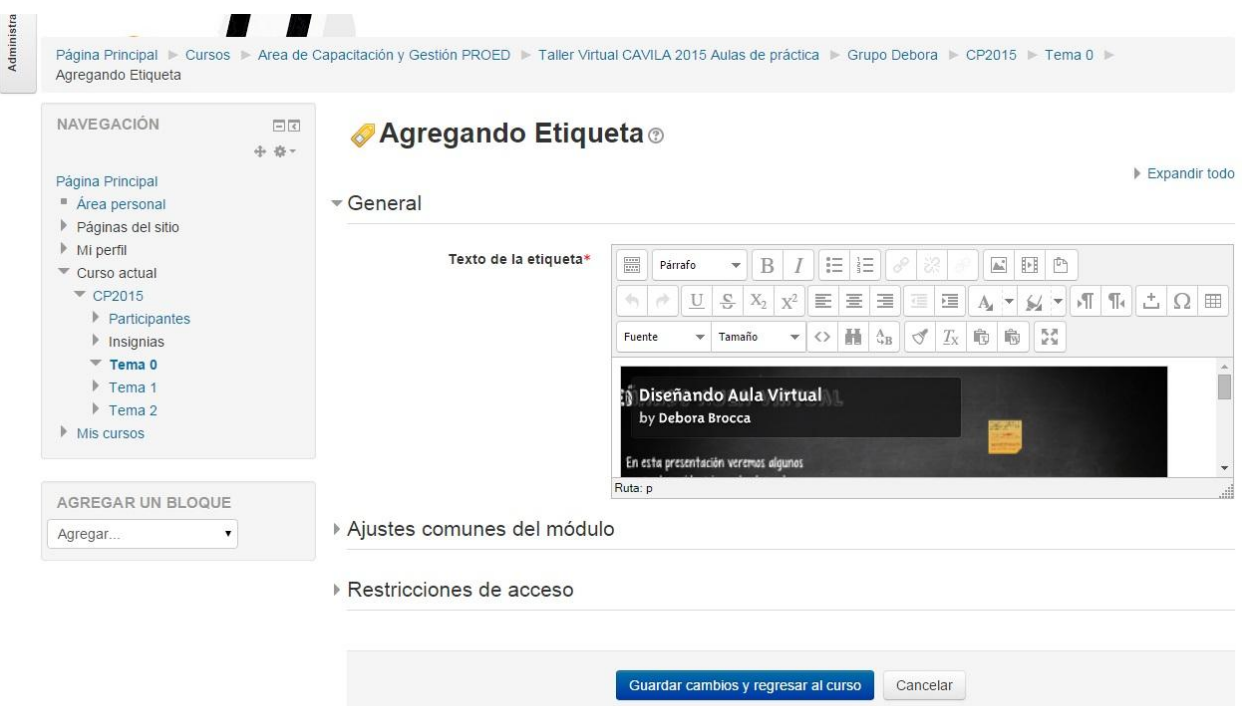

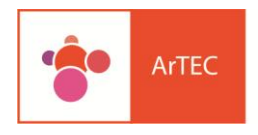

Area de Tecnología, Educación y Comunicación

Guardamos los cambios en el recurso que estamos trabajando y luego podremos observar cómo queda incrustado el recurso Prezi de forma completa:

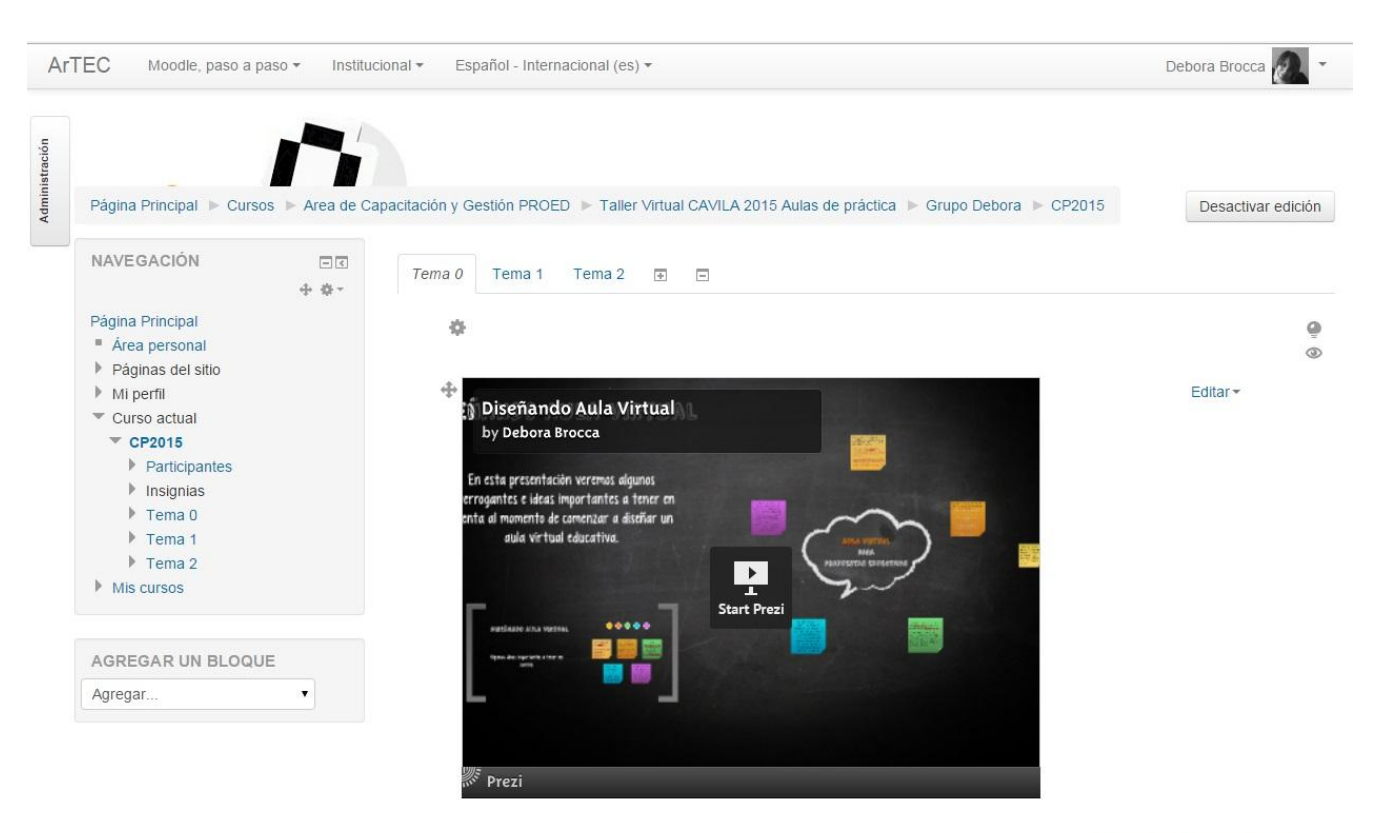

+ Añadir una actividad o un recurso

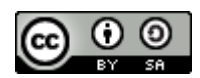

Insertar Prezi en aula virtual Moodle 2.x by Débora Brocca- Mónica Mariela Clapés- Mario Pizzi is licensed under a Creative Commons [Reconocimiento-CompartirIgual](http://creativecommons.org/licenses/by-sa/4.0/) 4.0 [Internacional](http://creativecommons.org/licenses/by-sa/4.0/) License.

**7**